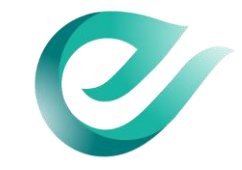

# Inname openbaar domein Hoe doe ik een aanvraag?

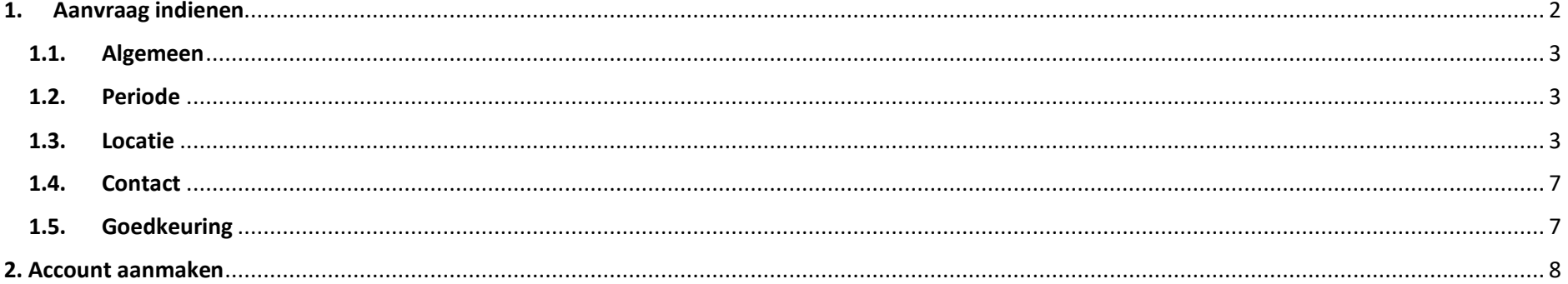

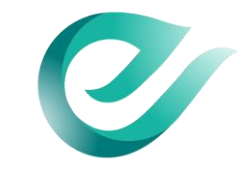

# <span id="page-1-0"></span>1. Aanvraag indienen

Ga naar het [Eagle-platform](https://app.eaglebe.com/nl-be/new/man?client=eaff05221bf5b19d46cd2e531b0c3a6c) om een aanvraag inname openbaar domein in te dienen. Je krijgt het volgende scherm te zien:

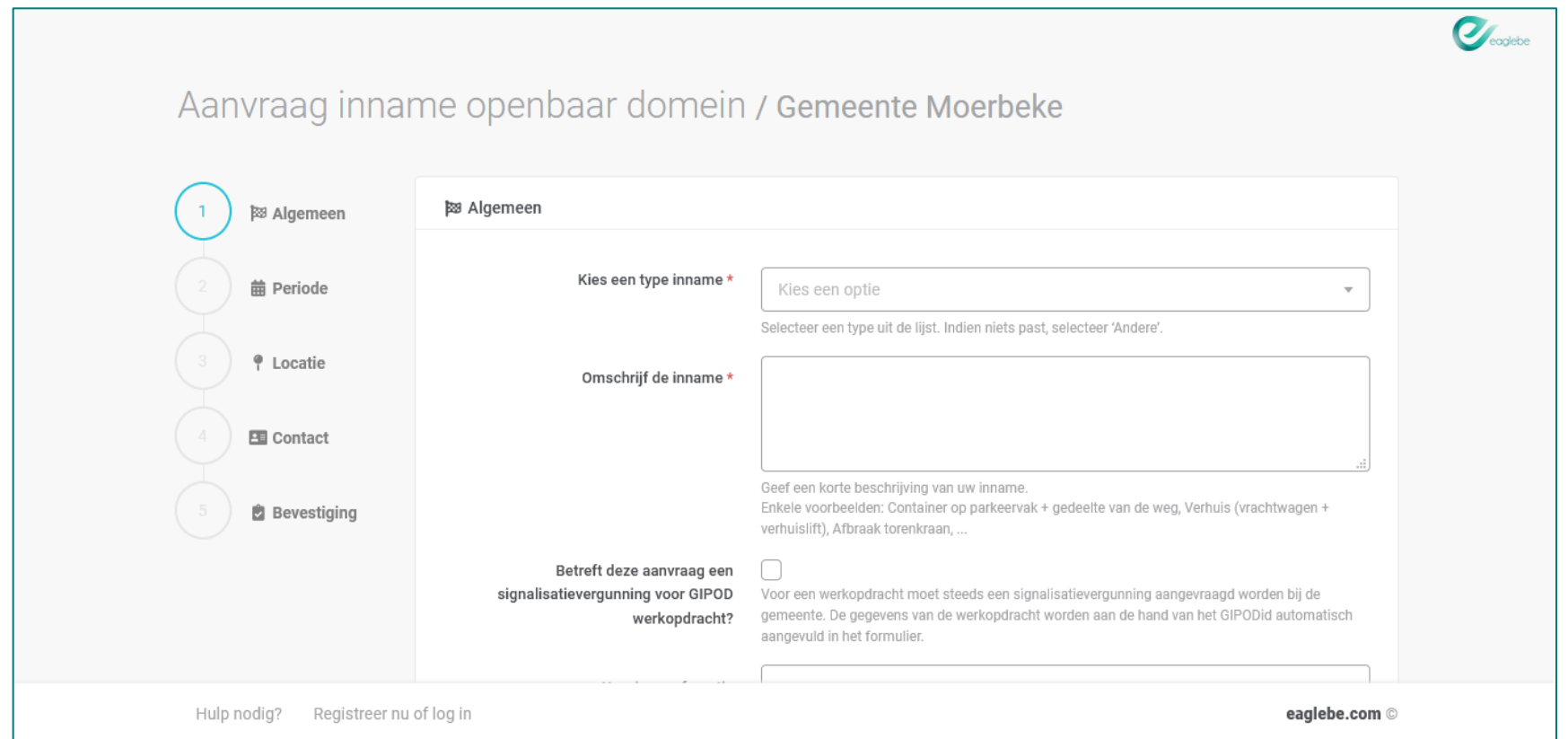

In dit formulier moet je vijf onderdelen invullen om je aanvraag inname openbaar domein in te dienen.

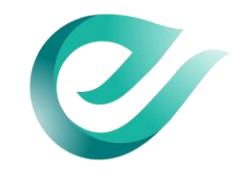

### <span id="page-2-0"></span>1.1. Algemeen

Geef een korte omschrijving van het type inname openbaar domein. Bv. plaatsen container

#### <span id="page-2-1"></span>1.2. Periode

Geef de start- en einddatum in van de inname.

# <span id="page-2-2"></span>1.3. Locatie

Geef de locatie in van de inname openbaar domein. Je kan op een kaartje aanduiden waar je het openbaar domein inneemt.

Voor eerst de **dichtstbijzijnde straatnaam en huisnummer** in.

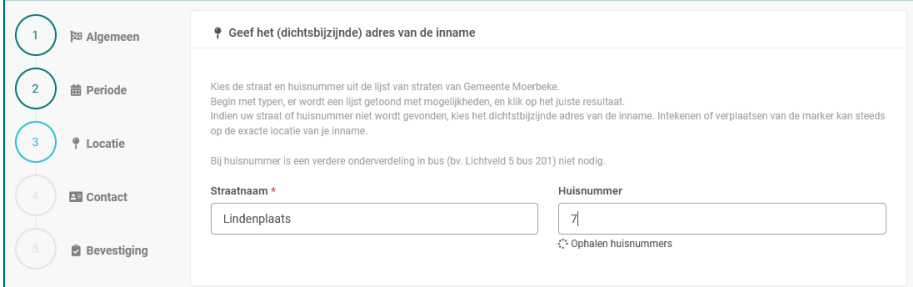

**Je kan op 4 manieren de inname van openbaar domein aanduiden** op de kaart:

- Plaats een zone
- Teken een zone
- Teken een lijn met buffer
- Import GPX-bestand

Als je een zone hebt ingetekend, verschijnt onderaan of er een conflict is met werken, omleidingen of evenementen.

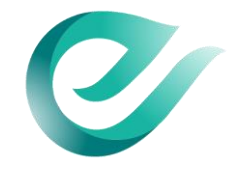

#### **Optie 1: Plaats een zone**

Je kan een rechthoek tekenen op de kaart op de plaats waar je het openbaar domein inneemt. Je kan deze functie gebruiken om bv. de locatie van een container aan te duiden.

- 1. Geef de afmetingen in
- 2. Klik op de locatie waar je het openbaar domein wil innemen
- 3. De rechthoek verschijnt op de kaart
- 4. Je kan de rechthoek verplaatsen en roteren ze op de juiste locatie staan

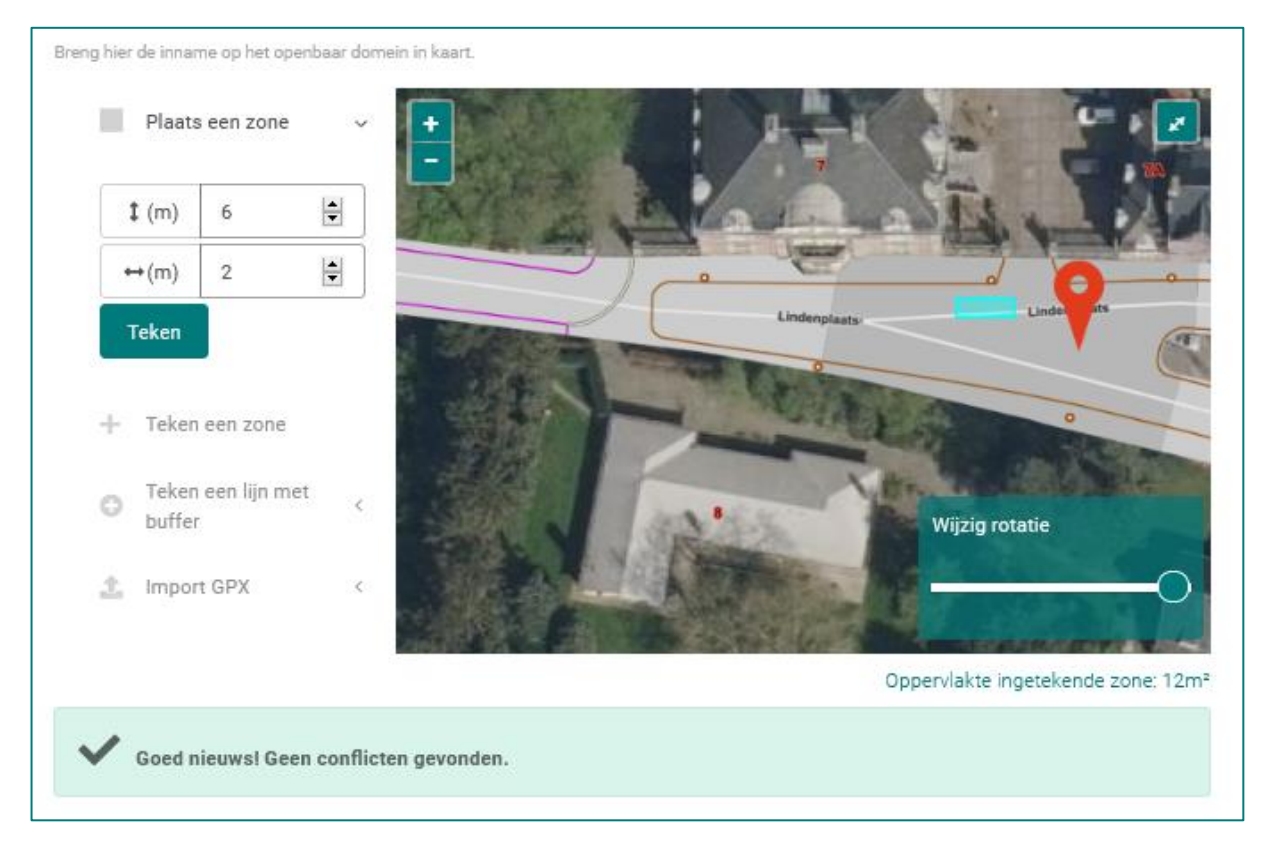

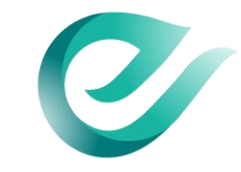

#### **Optie 2: Teken een zone**

Je kan zelf een zone intekenen om aan te duiden waar je het openbaar domein inneemt. Bv. aanduiden van een werfzone.

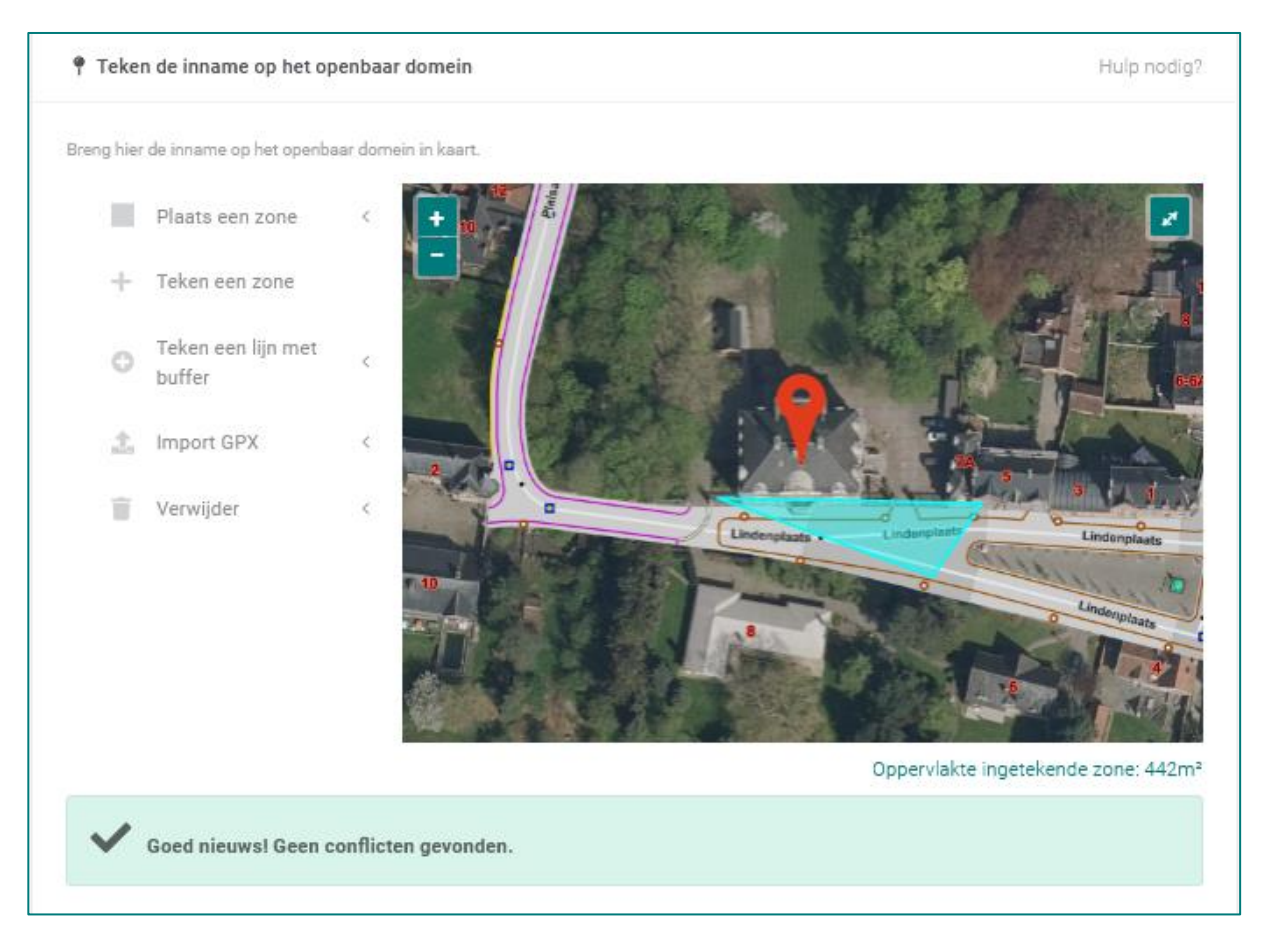

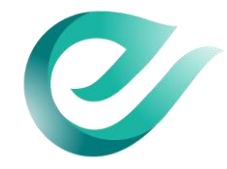

#### **Optie 3: Teken een lijn met buffer**

Je kan een lijn tekenen als je de openbare weg inneemt, bv. werken aan nutsleidingen, met een bufferzone om de breedte van de inname openbaar domein is.

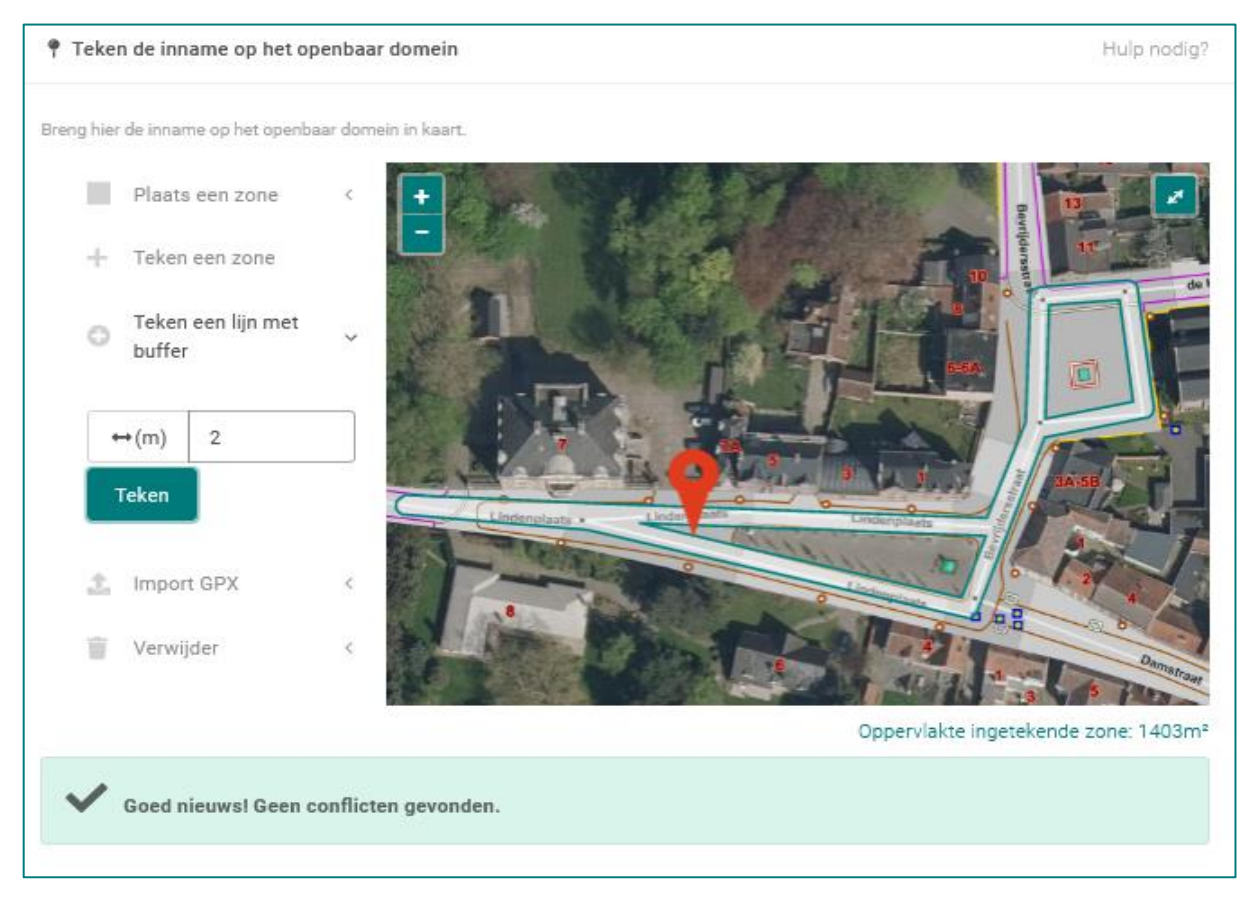

**Optie 4: importeer een GPX-bestand**

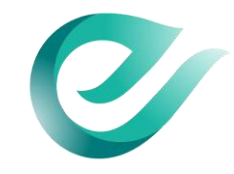

Nadat je de zone hebt ingetekend, kan je meer informatie geven over de hinder die je eventueel veroorzaakt:

- Voetpad/berm
- Fietspad
- Parkeerstrook
- Rijbaan
- Halte openbaar vervoer

# <span id="page-6-0"></span>1.4. Contact

Vul je contactgegevens in en bevestig je aanvraag. Je ontvangt een bevestiging via mail. **Wil je je dossier opvolgen?** Maak een account aan via het Eagle-platform.

# <span id="page-6-1"></span>1.5. Goedkeuring

De gemeente behandelt je dossier en geeft wel of geen goedkeuring voor je aanvraag. Op het Eagle-platform kan je de status van je dossier bekijken, zo weet je meteen hoe ver de gemeente staat met de behandeling van je aanvraag.

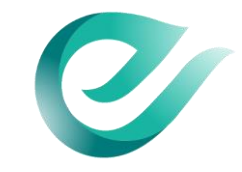

# <span id="page-7-0"></span>2. Account aanmaken

Wil je graag je dossiers opvolgen of je geschiedenis raadplegen? Maak een account aan op het [Eagle-platform.](https://app.eaglebe.com/nl-be/new/man?client=eaff05221bf5b19d46cd2e531b0c3a6c)

Via je Eagle-profiel kan je:

- **Nieuwe aanvraag** indienen voor
	- > Inname openbaar domein
	- > Organiseren van een evenement
- De **behandelstatus** van je aanvraag bekijken
- Aanvragen **verlengen**
- **Geschiedenis** van je aanvragen raadplegen